## **MLD Support Guides** Effective use of the webcam Using the Windows 10 Camera app

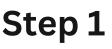

Click or tap on the Start icon and select Camera.

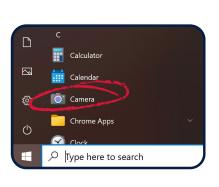

## Step 3

Tap the Camera icon to take a photo. You can also take a panorama image, shoot a video, or scan a document or whiteboard.

## Step 2

Adjust the webcam to the desired position.

You can use pinch gesture on the screen to zoom in or out.

If you have the Meetup camera you can use the remote to adjust the camera position.

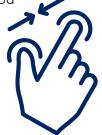

The image or video will be stored in the Pictures folder under Camera Roll.

moved to a **cloud** storage solution such as OneDrive or Google Drive.

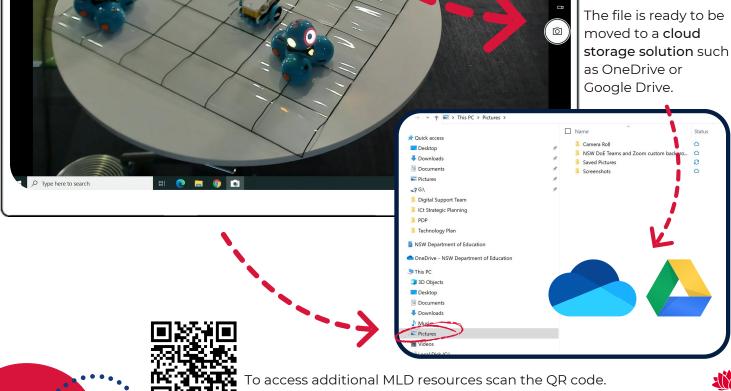

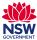